# **7. Durchführung des Projekts**

In diesem Kapitel wird der konkrete praktische Ablauf des Untersuchungsprojekts beschrieben.

Das Projekt wurde im Wintersemester 1999 mit sechs Schülern der Klasse 6 der Rudolf-Wissell-Grundschule Berlin durchgeführt. Vier Jungen und zwei Mädchen im Alter von 11 bis 13 Jahren wurden unter den im letzten Kapitel beschriebenen Bedingungen ausgewählt (vgl. Kapitel 6.4 "Lerngruppe", S. 133ff). Vier Schüler waren 11, ein Junge 12 und ein Mädchen 13 Jahre alt. Die Namen der Schüler werden wegen der Anonymität mit den Buchstaben A, B, C, D, E und F ersetzt.<sup>1</sup> Der Direktor dieser Schule war stets aufgeschlossen für die Durchführung von Medienprojekten mit dem Computer. Auch die Kunsterzieherin, die die sechs Schüler unterrichtet, war sehr hilfsbereit, so daß sich das Projekt in dieser Schule ohne große Probleme durchführen ließ. Das Projekt wurde am Freitag, 1. Oktober 1999 begonnen und insgesamt mit 20 Projektstunden (vgl. Kapitel 6.8, S. 147) in einem Kunstunterricht (am Freitag) in den 5. und 6. Schulstunden durchgeführt.

Vor Beginn der Unterrichtsreihe wurde, wie im Kapitel 6.7 beschrieben, eine Bestandsaufnahme zum Ausgangsniveau der "Visual Literacy" der Kinder durchgeführt.<sup>2</sup> Um einen allgemeinen Überblick über die visuelle Kompetenz in bezug auf Computeranimation in diesem Alter zu gewinnen, wurden nicht nur die ausgewählten sechs Schüler, sondern zusätzlich weitere 22 Schüler in der 6. Klasse mit dem Fragebogen getestet. Die getestete Klasse bestand aus 11 Schülern und 11 Schülerinnen im Alter zwischen 11 und 13 Jahren. Die Altersstaffelung der Untersuchungspersonen war 11 Jahre (9 Schüler), 12 Jahre (11 Schüler) und 13 Jahre (2 Schüler).

Zu Beginn des Projekts wurde festgestellt, daß alle Schüler außer Schüler F und B zwar wußten, wie man Computer anschaltet und eine Maus bedient. Ihnen fehlten jedoch grundlegende Fertigkeiten, wie das Öffnen von Programmen oder Dateien, das Erstellen von Dateien, das Speichern und Schließen. Deswegen wurde die Einführung in die grundlegende Bedienung des Computers und der Programme im ersten Kursteil für notwendig erachtet.

Der praktische Ablauf des Unterrichts folgte nach den im Detail festgelegten Unterrichtsentwürfen. Im folgenden werden der konkrete praktische Ablauf des Unterrichts und die Arbeiten der teilnehmenden Schüler im Hinblick auf die Zielsetzung jedes Kursteils vorgestellt.

l

<sup>1</sup> Schüler A, B, D sowie E sind Junge und Schüler C sowie F sind Mädchen.

<sup>&</sup>lt;sup>2</sup> Die Ausarbeitung des Fragebogens wurde mit einer Lehrerin und die Beobachtung mit zwei Lehrern zusammen durchgeführt.

### **7.1 Erster Kursteil : Animation einer Blume**

Zunächst einmal haben die Schüler die Grundlage der Bewegungsgestaltung durch Daumenkinos (siehe Abb. 35) kennengelernt. Dazu wurden die von Eadweard Muybridge fotografierten Einzelbilder eines galoppierenden Pferdes (siehe Abb. 5 im Kapitel 2.2, S. 35) vorgestellt, um die filmische Bewegungsdarstellung kennenzulernen. Danach haben die Schüler die grundlegenden Kenntnisse zur Bedienung des Computers erlernt. Weiterhin haben sie grundlegende Werkzeuge und technische Funktionen des Malprogramms zur Herstellung einzelner Bilder als Grundlage zweidimensionaler Computeranimation kennengelernt. Dabei wurden die Montageverfahren, einen bestimmten Bildteil auszuwählen, diesen zu kopieren und in einen anderen Bildteil einzufügen, vermittelt.

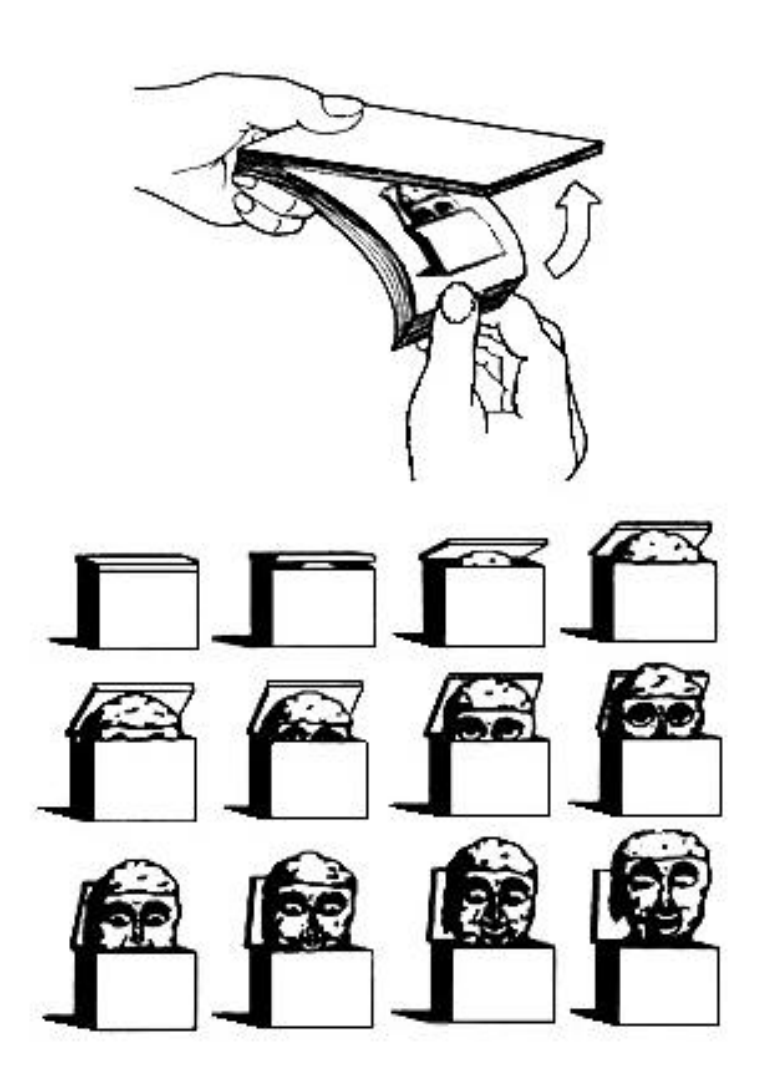

**Abbildung 35**: Daumenkino – Wenn die Blätter schnell durchgeblättert werden, wirken die mit kleinen Veränderungen gezeichneten Figuren bewegt.

Am Anfang trauten sich die Schüler nicht oder hatten Schwierigkeiten gegenüber der neuen Technologie insbesondere bei der Bedienung der grundlegenden Werkzeuge. Sie hatten Angst

vor falschem Klicken oder anderen Fehlern, daher fragten sie häufig, bevor sie mit dem Computer interagierten. Vor allem Schüler B, E und F versicherten sich oft über den nächsten Arbeitsschritt. Um diese bestehenden Hemmnisse abzubauen, wurden die Schüler zu freiem Ausprobieren ermuntert und sie wurden in der Anwendung des Widerrufen-Befehls im Bearbeiten-Menü im Programm "Adobe Photoshop 3.0" unterwiesen. Durch Ausprobieren konnten sie die technischen Funktionen des Malprogramms als eigene Erkenntnis festigen. Das Kennenlernen des Wiederrufen-Befehls verminderte die Angst vor Fehlern, weil falsche Vorgänge dadurch rückgängig gemacht werden konnten.<sup>3</sup>

Die Schüler haben die Gestaltungsaufgabe im konkreten didaktischen Kontext relativ gut durchgeführt. Hier spielten die schrittweise niedergeschriebenen Arbeitsvorgänge, die als Begleitmaterial verwendet wurden, eine große Rolle. Damit konnten die Schüler zuerst den gesamten Arbeitsvorgang übersehen und beim praktischen Arbeitsprozeß, falls nötig, den einzelnen Vorgang noch einmal nachlesen. Die Unterrichtsmaterialien bestanden aus vielen Arbeitsschritten. Unter jedem Arbeitsschritt wurde zuerst der Hauptarbeitsvorgang visualisiert. Die konkreten Arbeitsvorgänge wurden schrittweise unter den fett gedruckten Themen-Überschriften formuliert. Für die eingesetzten Unterrichtsmaterialien mit konkreten Arbeitsschritten ist hier ein Beispiel abgedruckt (vgl. Anhang, S. 222ff).

#### **Beispiel für die Unterrichtsmaterialien:**

#### *Arbeitsschritt 1*

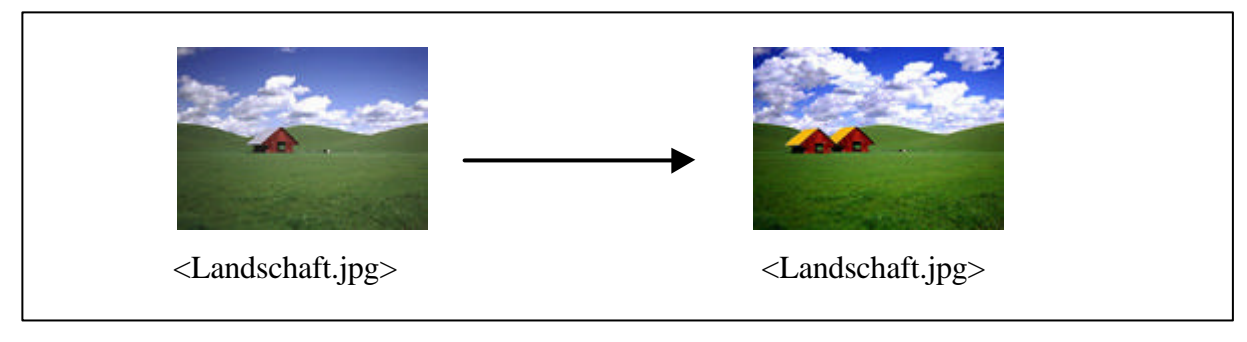

#### **Überarbeiten des Hintergrundbildes**

- Datei: Öffnen "Landschaft.jpg"
- *Bild: Einstellen: Farbton/Sättigung –* Sättigung +32, Helligkeit: -7
- *Bild: Einstellen: Helligkeit/Kontrast* Kontrast +24

#### **Duplizieren der Wolken mit Stempel in der Werkzeugleiste:**

- Anklicken des *Stempels* mit der gedrückten Tastatur *Alt* auf dem gewünschten Teil der Wolken
- Loslassen der Tastatur *Alt*
- Nachzeichnen der Wolken mit der Maustaste

#### **Farbveränderung des Daches**

l

- Auswählen des Daches mit dem Auswahlwerkzeug *Lasso* bei gedrückter Taste *Alt*
- Auswählen einer beliebigen *Vordergrundfarbe*

<sup>3</sup> Der Wiederrufen-Befehl macht in Version 3.0 aber nur die zuletzt ausgeführte Aktion rückgängig.

- Zeichnen mit Werkzeug *Pinsel* im ausgewählten Bereich des Daches **Duplizieren des Hauses mit Lasso in der Werkzeugleiste:**

- Einzoomen mit *Zoomwerkzeug* (oder Strg + Leertaste)
- Auswählen des Hauses mit Werkzeug *Lasso* bei gedrückter Taste *Alt*
- *Bearbeiten: Kopieren* (oder Strg + C)
- *Bearbeiten: Einfügen* (oder Strg + V)
- *Datei: Speichern* (oder Strg + S)

#### *Arbeitsschritt 2*

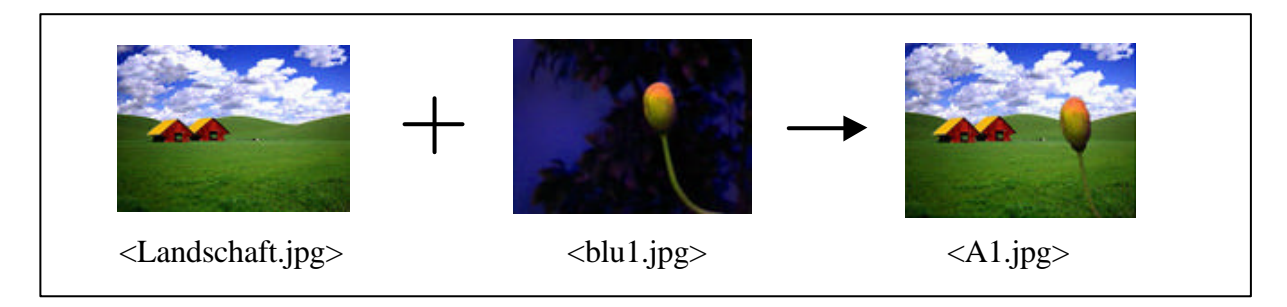

#### **Auswählen, Kopieren und Einfügen**

- Datei:  $Öfinen$  "blu1.jpg"
- Auswählen der Blume mit dem *Lasso* in der Werkzeugleiste bei gedrückter Taste *Alt*
- *Bearbeiten: Kopieren* (Strg + C)
- *Bearbeiten: Einfügen* in die Datei "Landschaft.jpg" (Strg + V)
- Positionieren der eingefügten Blume mit der Maustaste
- Datei: *Kopie speichern unter* mit dem Dateiname "A1.jpg"

### *Arbeitsschritt 3*

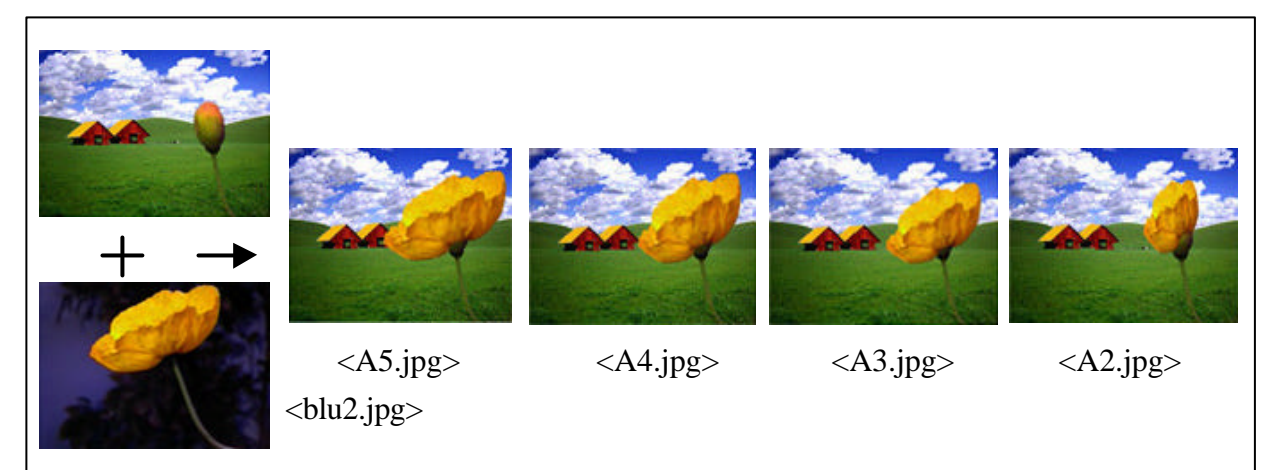

#### **Verzerren des Bildteils**

- Datei: Öffnen "blu2.jpg"
- Auswählen nur der Gelb-Farbe der Blume mit *Lasso* bei gedrückter Taste *Alt*
- *Bearbeiten: Kopieren* (Strag + C)
- *Bearbeiten: Einfügen* in der Datei "Landschaft.jpg" (Strag + V)
- Positionieren der eingefügten Blume mit der Maustaste auf Knospe der ersten Blume
- Datei: Kopie speichern unter mit der Dateiname "A5.jpg"
- *Bild: Effekte: Verzerren* der eingefügten Blume in der kleinen Form
- Datei: Kopie speichern unter mit der Dateiname "A4.jpg"
- Zweimal Wiederholung dieses Vorgangs in der noch weiteren kleinen Form für die Herstellung der Dateien "A3.jpg" und "A2.jpg"
- Klicken der Taste *Entf*Löschen eingefügtes Auswahlbereichs (gleiches Bild mit der Datei "A1.jpg")

In diesem Kursteil fiel einigen Schülern besonders das Auswahlverfahren mit den Auswahlwerkzeugen schwer. Vor allem bedienten sie die Maus nicht so geschickt, so daß die Blume nicht so sauber wie in den Arbeiten von Schülern B (siehe Abb. 36), C, D und E ausgewählt wurde (Abb. 1–3 im Anhang, S. 231ff).

Beim Kennenlernen des Malprogramms vor dem Unterricht des ersten Kursteils wurde festgestellt, daß den teilnehmenden Schülern die relativ komplizierten Arbeitsprozesse, beispielsweise bei der Anwendung verschiedener Auswahlwerkzeuge, insbesondere mit *Zauberstab* und der Funktion *Ebene,* nicht leicht fielen.

Die Handhabung der verschiedenen Auswahlmöglichkeiten erleichtert den Arbeitsprozeß bei der Auswahl. Der *Zauberstab* eignet sich zum Auswählen unregelmäßig geformter Bildteile mit gleichen oder ähnlichen Farben, ohne die Kontur mit dem Lasso nachzeichnen zu müssen. Das *Lasso* ist zur Auswahl freier Linien oder gerader Liniensegmente geeignet. Bei der Nutzung des *Zauberstabs* hingegen muß man häufig die gedrückte *Umschalt-Taste* zur Auswahlvergrößerung oder *Strg-Taste* zur Auswahlverkleinerung verwenden. Bei der Nutzung des Lasso muß man oft die *Alt-Taste* gedrückt halten und die Kontur nachzeichnen, um gerade Liniensegmente zu zeichnen und den Arbeitsprozeß zu erleichtern. Diese unterschiedliche Tastaturfunktion verwirrte die Schüler.

Die Arbeit mit den *Ebenen* dient prinzipiell der Erleichterung der Bildbearbeitung beim Montageverfahren, da Teile des Bilds bearbeitet werden können, ohne daß andere Informationen oder andere *Ebene* des Bildes beim Zeichnen, Retuschieren, Kombinieren etc. beeinflußt werden. Wenn ein neu erstellter Bildteil in einer neuen *Ebene* nicht gut gefällt, kann man einfach die *Ebene* ohne Veränderung anderer Bildinformation löschen. Den Schülern im Alter von 11 bis 13 Jahren fiel das Verständnis von *Ebenen* jedoch relativ schwer, weil die *Ebenen* als verschiedene Dimensionen in einem Bild für sie eine ganz neue Bildform waren.

Deswegen wurden in der Unterrichtsdurchführung des ersten Kursteils diese Problemfelder möglichst vermieden und relativ einfache Arbeitsprozesse eingesetzt, damit die Schüler das Interesse am Unterricht nicht verlieren.

Im praktischen Umgang haben die Schüler großen Spaß an ihrer Arbeit gehabt und sind sehr ernsthaft bei der Sache gewesen. Als die fertigen Einzelbilder animiert wurden, jubelten alle und zeigten einander ihre Arbeitsergebnisse. Sie waren sehr stolz auf ihre Arbeiten.

Im ersten Kursteil hatten die Schüler ohne große individuelle Unterschiede den Computer bedient. Die Arbeiten der Schüler zeigten jedoch recht unterschiedliche Ergebnisse in den Einzelbildern.

Durch diesen Kursteil haben die Schüler sowohl den Montagevorgang und die grundlegende Gestaltung der Bewegungsabläufe bzw. die kleinen Veränderungen von Form, Größe und Position gelernt. Beispielsweise wurden die Blumen durch das *Verzerren* im Bild-Menü *Effekte* schrittweise verformt bzw. verkleinert, wobei sie in eine bearbeitete Landschaft eingefügt wurden. Und die Schmetterling-Animation mit kleinen Formveränderungen wurde in unterschiedlichen Positionen in der letzten Bildlage der Blume-Animation eingefügt, damit es so aussieht, als ob der Schmetterling darauf fliegt.

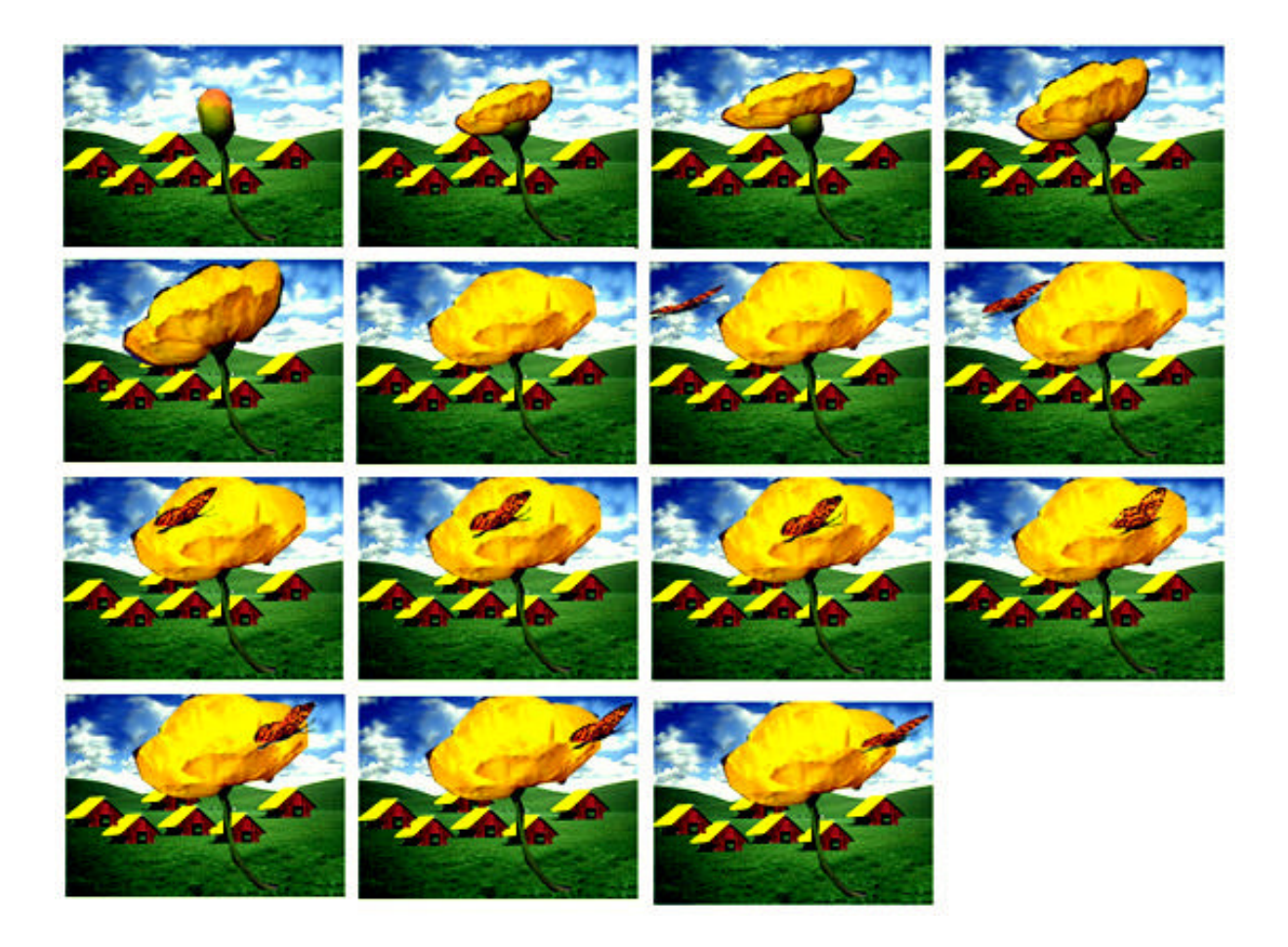

**Abbildung 36**: Bildserien zur Animation im ersten Kursteil (Schüler B)

Die Schüler haben die Ablaufzeit bzw. "Verzögerungszeit<sup>4</sup>" nicht linear, sondern unterschiedlich im Bezug auf das physikalischen Gesetz der Blume und des Schmetterlings eingestellt, damit die Bewegung noch flüssig und natürlich ablaufen kann. Für die einzelnen Bildlagen wurden Ablaufzeiten wie in der Tabelle 4 gewählt. Insbesondere Schüler A hat einen sehr flüssigen Bewegungseindruck präsentiert. Er hat die Verzögerungszeit der Blume mehr in der Anfangs- und Endphase als in der Zwischenphase des Bewegungsablaufs eingegeben. Dadurch setzt sich der Schmetterling langsam auf die Blume, dann macht er eine kurze Pause am Ende der Bewegungsphase auf der Blume, und danach fliegt er immer schneller nach rechts. Bei der Bewegungsablaufzeit anderer Schüler gab es keinen großen Unterschied.

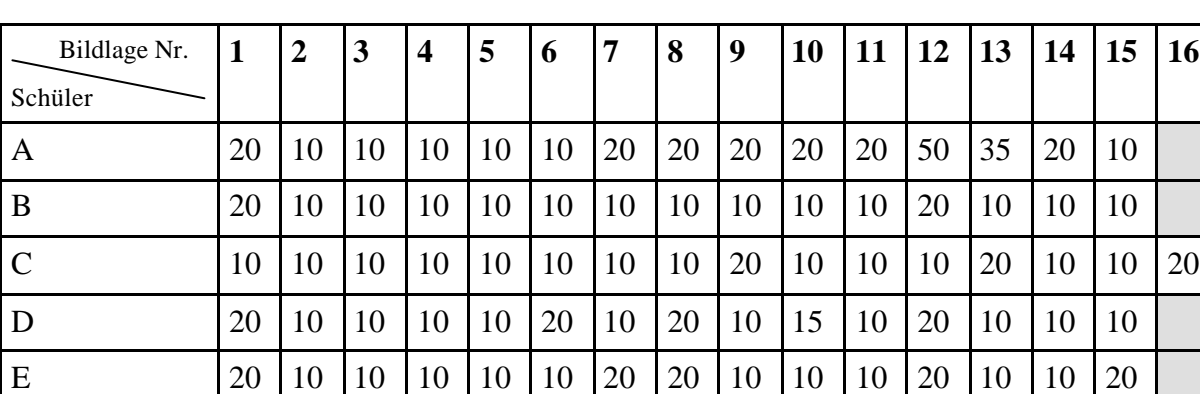

F 10 10 10 10 10 10 40 20 10 10 10 20 10 10 10

**Tabelle 4**: Dargestellt ist die Verzögerungszeit jeder Bildlage im ersten Kursteil

## **7.2 Zweiter Kursteil: Animation einer Umwandlung**

l

In diesem Kursteil haben die Schüler die Digitalisierung mit dem Scanner kennengelernt. Jeder Schüler hat selbst einmal das Scannen der abfotografierten Bilder von den Zeitschriften mit der Auflösung 72 ppi probiert, was niemandem große Schwierigkeiten bereitete. Die gescannten Bilder wurden für die Animation aufgearbeitet, wobei Größe, Farbsättigung, Helligkeit und Kontrast geändert wurden.

Bei diesem Kursteil wurden individuelle Unterschiede der Schüler deutlicher als zuvor.

Die Gestaltungsmethoden für die Montage wurden hier so wie im ersten Kursteil eingesetzt. Das Arbeitsverfahren der Montage wurde für die Herstellung einzelner Bilder mehrere Male wiederholt: Auswählen eines bestimmten Bildteils, Kopieren und Einfügen in einen anderen

<sup>4</sup> Verzögerung heißt die Dauer in Hundertstelsekunden, für die die Bildlage während der Wiedergabe angezeigt wird.

Bildteil. Die Schüler gingen in der Endphase des Kurses gut mit dem Montageverfahren um. Deswegen war viel weniger Betreuung erforderlich als im ersten Kursteil. Beim Montageverfahren wurden die Schüler darauf aufmerksam, daß die Blickrichtungen und Blickperspektiven (-positionen) der Bildteile zueinander passen mußten.

In diesem Kursteil ließen sich noch weitere Auswahlmöglichkeiten wie *Zauberstab* und *Oval-Auswahlwerkzeug* einsetzen. Aber die Schüler, insbesondere C und D, lehnten die Anwendungen teilweise ab und benutzten nur die schon im ersten Kursteil erworbene Auswahlmöglichkeit *Lasso.* Der technische Umgang mit dem *Oval-Auswahlwerkzeug*, bzw. bei der Auswahl der Pupille, war für die meisten Schüler relativ mühsam, weil sie die Auswahl des Ovales auf der richtigen Stelle der Pupille schwer positionieren konnten. Weiterhin lernten die Schüler die Benutzung des Werkzeugs *Wischfinger* kennen, um die zusammengefügten Bildteile nicht getrennt, sondern wie aus einem Stück wirken zu lassen.

Die Schüler fanden die Augenbewegungen in der zweiten Animation sehr lustig. Sie wollten sich schnell die Ergebnisse der eigenen Arbeit vor Augen bringen, obwohl sie die Einzelbilder in der Serie nach dem geplanten Konzept nicht richtig beendet hatten. Die sich häufig wiederholenden Montageverfahren der Augen ohne große Veränderung langweilten die Schüler ein wenig. Daher wurden die Bewegungsabläufe der Augen bei den meisten Schülern außer dem Schüler A (siehe Abb. 37) nicht so vollständig wie im Unterrichtsentwurf gestaltet. Die Augen der Schüler C (siehe Abb. 6 im Anhang, S. 233) und F (siehe Abb. 7 im Anhang, S. 234) bewegen sich direkt von links nach rechts ohne Übergangsphase. Der Schüler E hat keinen Kopiervorgang der Bildlagen von 9 bis 11 im Animationsprogramm ausgeführt, damit die Bewegung der Augen wiederholt wird (siehe Abb. 8 im Anhang, S. 234). Der Schüler D hat die Bildfolge mit seiner eigenen Idee gestaltet. Die Augen erscheinen wiederholt und verschwinden wieder und danach bewegen sie sich nicht in die gleiche Richtung wie in anderen Arbeiten, sondern gleichzeitig nach innen. Aber er hat den eingefügten Bildteil in der fünften Bildlage nicht nachgearbeitet. Deswegen sieht der eingefügte Bildteil wie ein fremder Teil aus (siehe Abb. 9 im Anhang, S. 235). Bei der Animation des Schülers B bewegt sich nur das linke Auge in der 12. und 16. Bildlage (siehe Abb. 10 im Anhang, S. 236).

Bei der Reflexionsphase haben die Schüler geäußert, was sie falsch gemacht haben und ergänzen müssen. Trotzdem wollten sie das nicht gern verbessern und korrigieren, weil sie nach ihren Meinungen die Arbeitsprozesse schon kannten. Sie wollten lieber etwas Neues kennenlernen und ausprobieren.

Die Schüler zeigten sehr gern ihre Arbeitsergebnisse ihren (auch nicht den an dem Projekt teilgenommenen) Freunden in der Pausezeit und stellten sie mit Stolz vor.

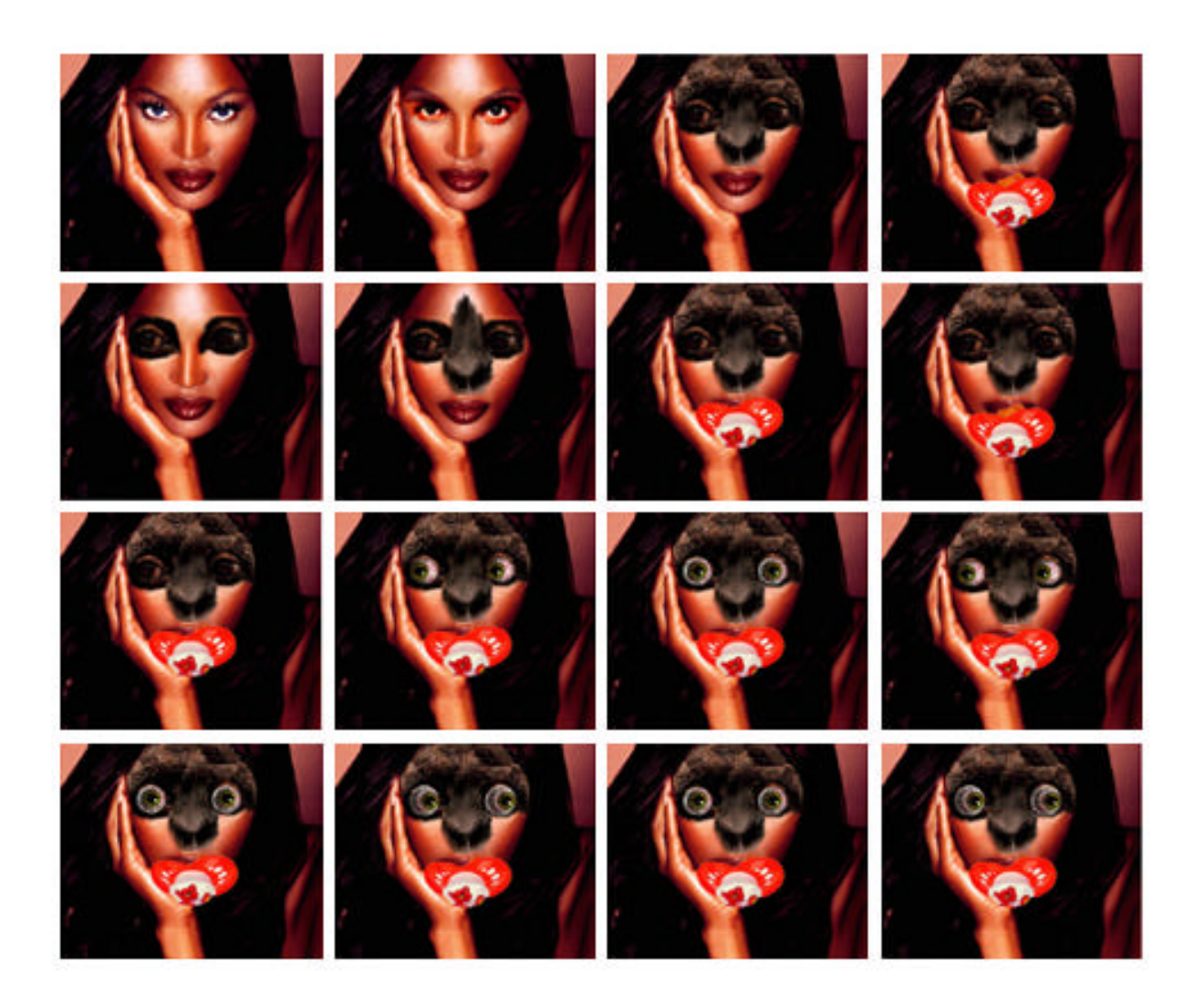

**Abbildung 37**: Bildserien zur Animation im zweiten Kursteil (Schüler A)

In diesem Kursteil haben die meisten Schüler die Bewegungsablaufzeit relativ regelmäßig eingegeben. Insbesondere die Schüler C, D und E gaben die gleiche Ablaufzeit ein. Aber in der Animation der Schülerin C ist die Laufzeit so zu langsam eingegeben, daß jedes einzelne Bild im Bewegungsablauf nicht mit dem folgenden verschmolzen, sondern getrennt wahrgenommen wird. Generell kann man die einzelnen Bilder beim flüssigen Bewegungsablauf schwer wahrnehmen. Die Schüler A und B haben nach den Bewegungsthemen eine unterschiedliche Ablaufzeit eingegeben. In der Animation des Schülers A werden zuerst die Augen, Nase und Haut sehr langsam in einen Gorilla umgewandelt, und dann wird der eingefügte Schnuller etwas schneller als die vordere Bildlage bewegt und die Augen werden langsam von links nach rechts bewegt. Die Animation des Schülers B erscheint umgekehrt. Die Umwandlung läuft schnell, dann bewegt sich der Schnuller noch langsamer als die Umwandlung, und dann ist der Ablauf der Augen wieder schnell, allerdings ein bißchen unregelmäßig (siehe Tabelle 5).

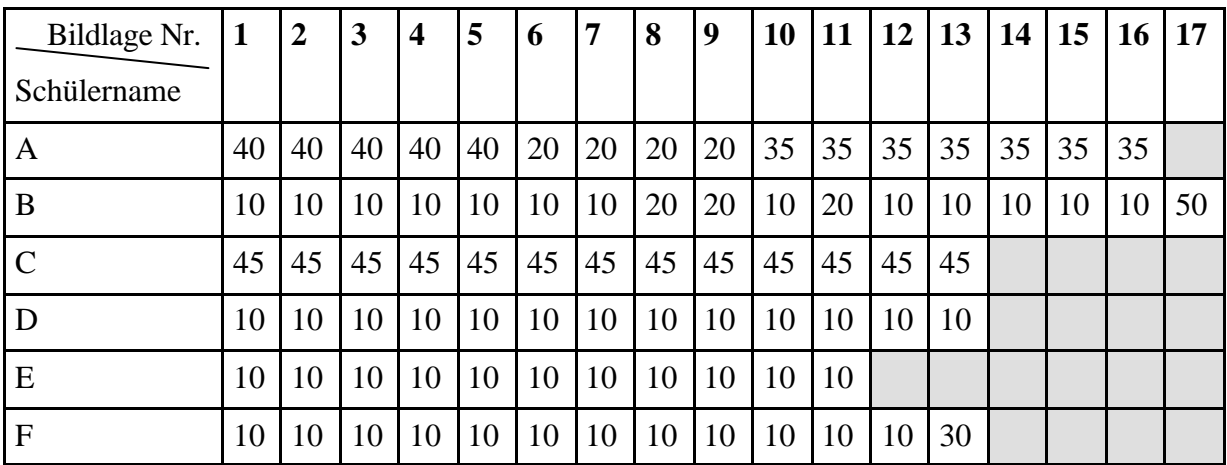

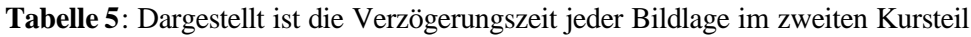

### **7.3 Dritter Kursteil: Umsetzung einer eigenen Animationsidee**

Die Schüler haben in diesem Kursteil die Digitalisierung mit der Digitalkamera kennengelernt. Sie haben ihre spielerische Bewegungen gegenseitig schrittweise abfotografiert. Sie hatten keine Schwierigkeiten mit der Bedienung der Digitalkamera. Die abfotografierten Bilder wurden in den Computer importiert, die nötigen Bilder für die Animation ausgewählt und nachbearbeitet.

In diesem Kursteil haben die Schüler selbst ein Konzept einer Animation mit eigenen digitalen Aufnahmen und anderen angebotenen Bildern auf dem vorbereiteten "Konzeptpapier" (siehe Abb. 11 im Anhang, S. 237) entwickelt. Um die Ideen der Schüler anzuregen, wurden einige Beispiele der Animationen zuerst vorgeführt. Die meisten Schüler konzipierten die Animation sehr gern mit ihren eigenen Fotos. Allerdings wollten sie am liebsten ohne den Beschreibungsvorgang des Konzeptes schnell und direkt mit dem Computer arbeiten. Deswegen haben die meisten Schüler ihren Plan nicht ausführlich handgezeichnet und beschrieben. Bei der praktischen Arbeit gestalteten sie ihre Animationen etwas anders als ihre Konzepte, weil ihnen andere, bessere Ideen während des Arbeitsprozesses eingefallen waren oder die geplanten Animationen in der Praxis schwer realisierbar waren. Trotzdem ist der Vorgang des Konzeptes im Unterricht für die kreative Gestaltung immer erforderlich, weil die Ausführung die praktische Arbeit erleichtern kann: Die Arbeit ohne Konzept ist wie eine Schiffahrt ohne Kompaß.

Bei der Realisierung forderten die Schüler nicht selten Hilfe für die Umsetzung ihrer Ideen. Vor allem die Schüler E und F hatten mehr Fragen als andere bei der praktischen Arbeit zur Verwirklichung der Ideen. Trotzdem gingen die Schüler im allgemeinen gut mit den grundlegenden Gestaltungstechniken der Computeranimation mit Montageeffekten aufgrund der im ersten und zweiten Kursteil erworbenen Fertigkeiten um.

Sie hatten mehr Spaß mit ihren freiwilligen kreativen Arbeiten als beim Kopieren der schon konzipierten Animationen. Insbesondere der spielerische und experimentelle Umgang mit ihren abfotografierten eigenen Porträts im Computer faszinierte die Schüler sehr. Die Montierbarkeit und Veränderbarkeit der eigenen Porträts mit dem Computer fanden die Schüler sehr lustig. Die von den Schülern selbst gestalteten Animationen waren sehr unterschiedlich entsprechend den eigenen Kreativ-, Bedienungs- und Gestaltungsfähigkeiten.

In der folgenden Tabelle 6 kann man ablesen, daß die Zahl der Einzelbilder und die Verzögerungszeit sehr unterschiedlich gewählt wurden. Der Schüler A hat die Bildlagen von 1 bis 12 umgekehrt wiederholt nach der Bildlage 13 eingefügt, wobei die letzte und die erste Bildlage einen passenden Übergang erhalten (vgl. Abb. 38). Generell benutzt man diese wiederholende Effekte häufig in kurzer Animation beispielsweise im Internet. Er hat die Verzögerungszeit nur auf der Bewegungsendphase länger als die Übergangsphase eingegeben, als der Mund am weitesten geöffnet ist und das Gesicht am meisten hervorragt. Die meisten Schüler haben die Ablaufzeit nach den Phasenbildern unterschiedlich eingesetzt. Der Schüler D hat seine Animation durch das einfache Zusammenfügen vieler Bildteile gestaltet (vgl. Abb. 39). Die Augen zwischen der vierten und sechsten Bildlagen werden mit längerer Verzögerungszeit als letzter Bildlage schrittweise vergrößert. Die Schülerin C hat die Ablaufzeit unregelmäßig in einer kurzen Bildserie eingegeben (vgl. Abb. 40). In der Animation der Schülerin F wird die Mundbewegung interessant animiert, aber die Bewegung des Ballons sieht etwas unnatürlich aus, weil er plötzlich von der Mitte oder perspektivisch von der Hinterseite des Bildes startet und sich in gleicher Größe vor dem Gesicht, nämlich perspektivisch zur Vorderseite bewegt (vgl. Abb. 41).

| Bildlage Nr.<br>Schüler |                 | $\overline{2}$ | 3               | $\overline{\mathbf{4}}$ | 5               | 6  | $\overline{7}$  | 8  | 9               | 10 | 11              | 12              | 13              | 14              | 15              | 16           | 17 <sup>1</sup> | 18 | 19              | 20           | 21              | 22 | 23 <sup>1</sup> | 24 |
|-------------------------|-----------------|----------------|-----------------|-------------------------|-----------------|----|-----------------|----|-----------------|----|-----------------|-----------------|-----------------|-----------------|-----------------|--------------|-----------------|----|-----------------|--------------|-----------------|----|-----------------|----|
| A                       | 10 <sup>1</sup> | 10             | 10 <sup>1</sup> | 10                      | 10 <sup>1</sup> | 10 | 25              | 10 | 10              | 10 | 10 <sup>1</sup> | 10              | 35              | 10              |                 | $10 \mid 10$ | 10 <sup>1</sup> | 10 | 25              | 10           | 10              | 10 | 10              | 10 |
| B                       | 25              | 25             | 25 <sub>1</sub> | 10                      | 10 <sup>1</sup> | 10 | 20              | 10 | 10 <sup>1</sup> | 10 | 10 <sup>1</sup> | 10              | 20              |                 |                 |              |                 |    |                 |              |                 |    |                 |    |
|                         | 10              | 24             | 24 <sub>1</sub> | 10                      | 10 <sup>1</sup> | 10 | 10              | 21 | 23              | 21 |                 |                 |                 |                 |                 |              |                 |    |                 |              |                 |    |                 |    |
| D                       | 20              | 20             | 10 <sup>1</sup> | 20                      | 20 <sup>1</sup> | 20 | 10 l            | 10 | 10              | 10 | 10 <sup>1</sup> | 10              | 20              |                 |                 |              |                 |    |                 |              |                 |    |                 |    |
| Ε                       | 20              | 10             | 10 <sup>1</sup> | 20                      | 20 <sup>1</sup> | 20 | 10 <sup>1</sup> | 10 | 10 <sup>1</sup> | 10 | 10 l            | 10              | 10 <sup>1</sup> | 20 l            | 20 20           |              | 10 10           |    |                 | $10 \mid 10$ | 10              |    |                 |    |
| F                       | 20              | 20             | 20 l            | 20                      | 10 <sup>1</sup> | 10 | 10 <sup>1</sup> | 10 | 10 <sup>1</sup> | 10 | 10 l            | 10 <sup>1</sup> | 10 I            | 10 <sup>1</sup> | 15 <sup>1</sup> | 15           | 15 <sup>1</sup> | 15 | 15 <sup>1</sup> | 15           | 15 <sup>1</sup> | 15 | 15              |    |

**Tabelle 6**: Dargestellt ist die Verzögerungszeit jeder Bildlage im dritten Kursteil

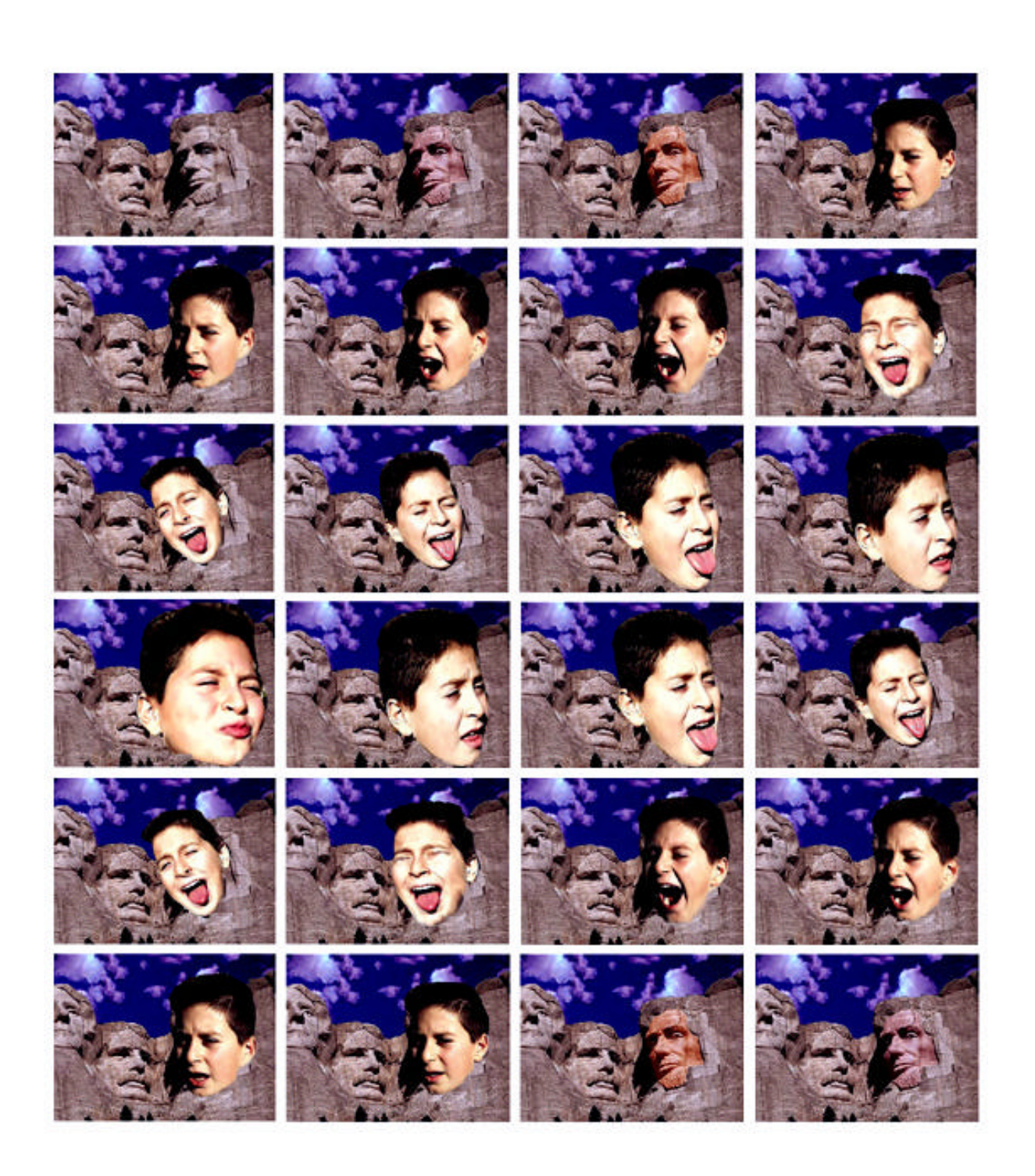

**Abbildung 38**: Bildserien zur Animation im dritten Kursteil (Schüler A)

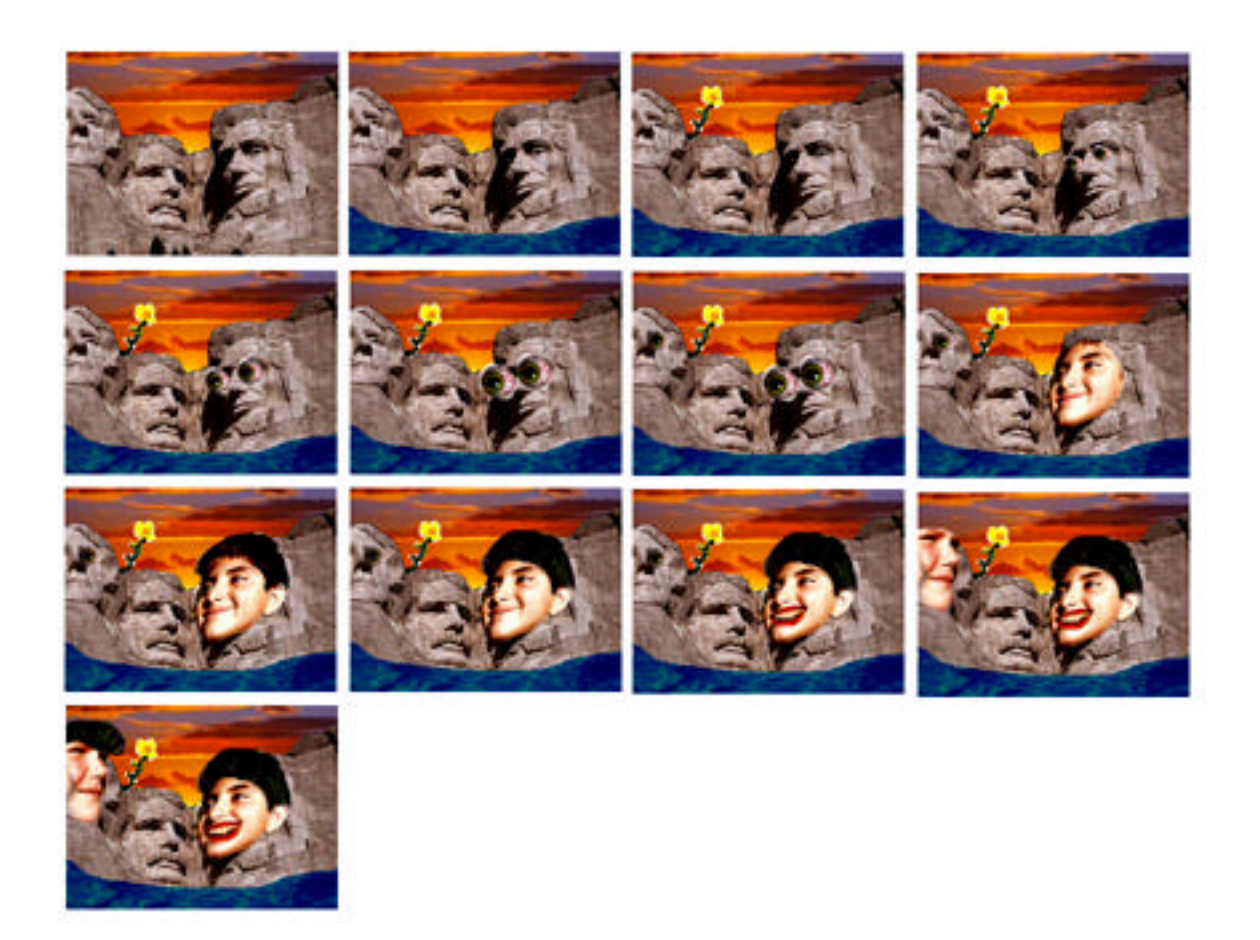

**Abbildung 39**: Bildserien zur Animation im dritten Kursteil (Schülerin D)

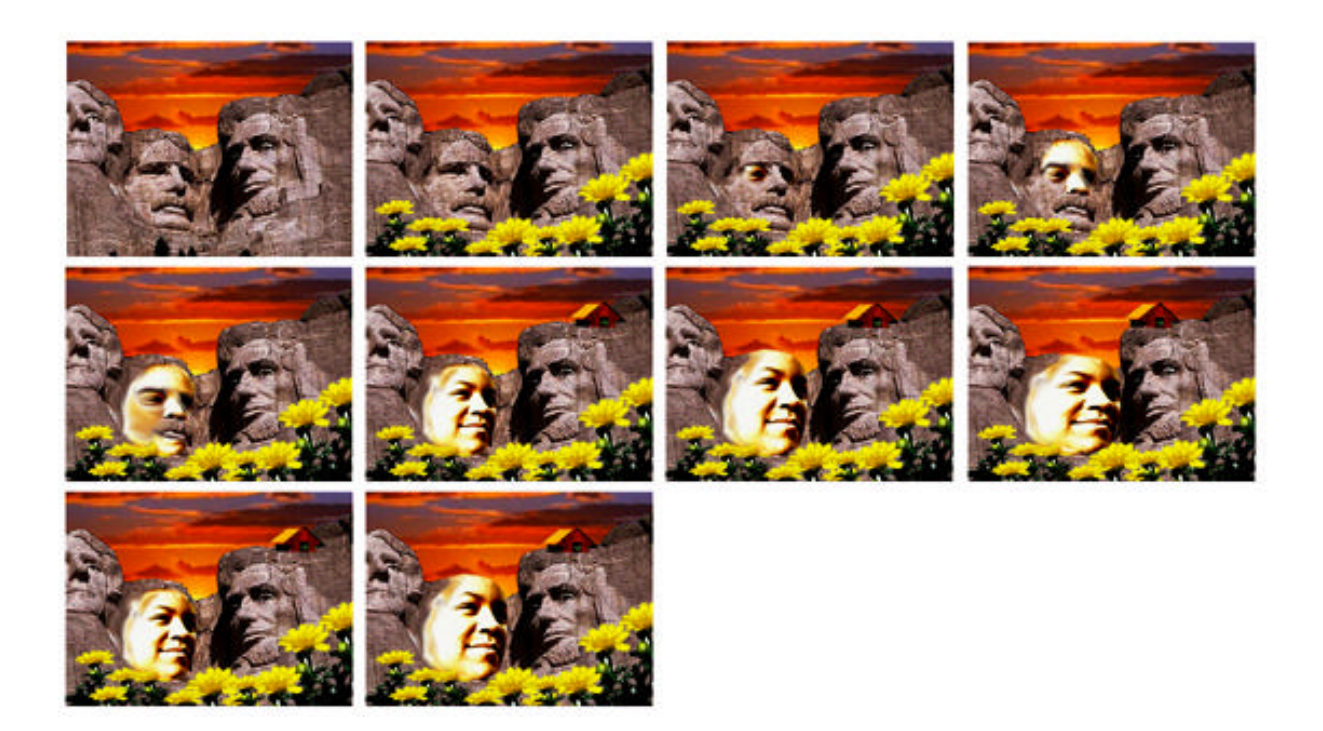

**Abbildung 40**: Bildserien zur Animation im dritten Kursteil (Schüler C)

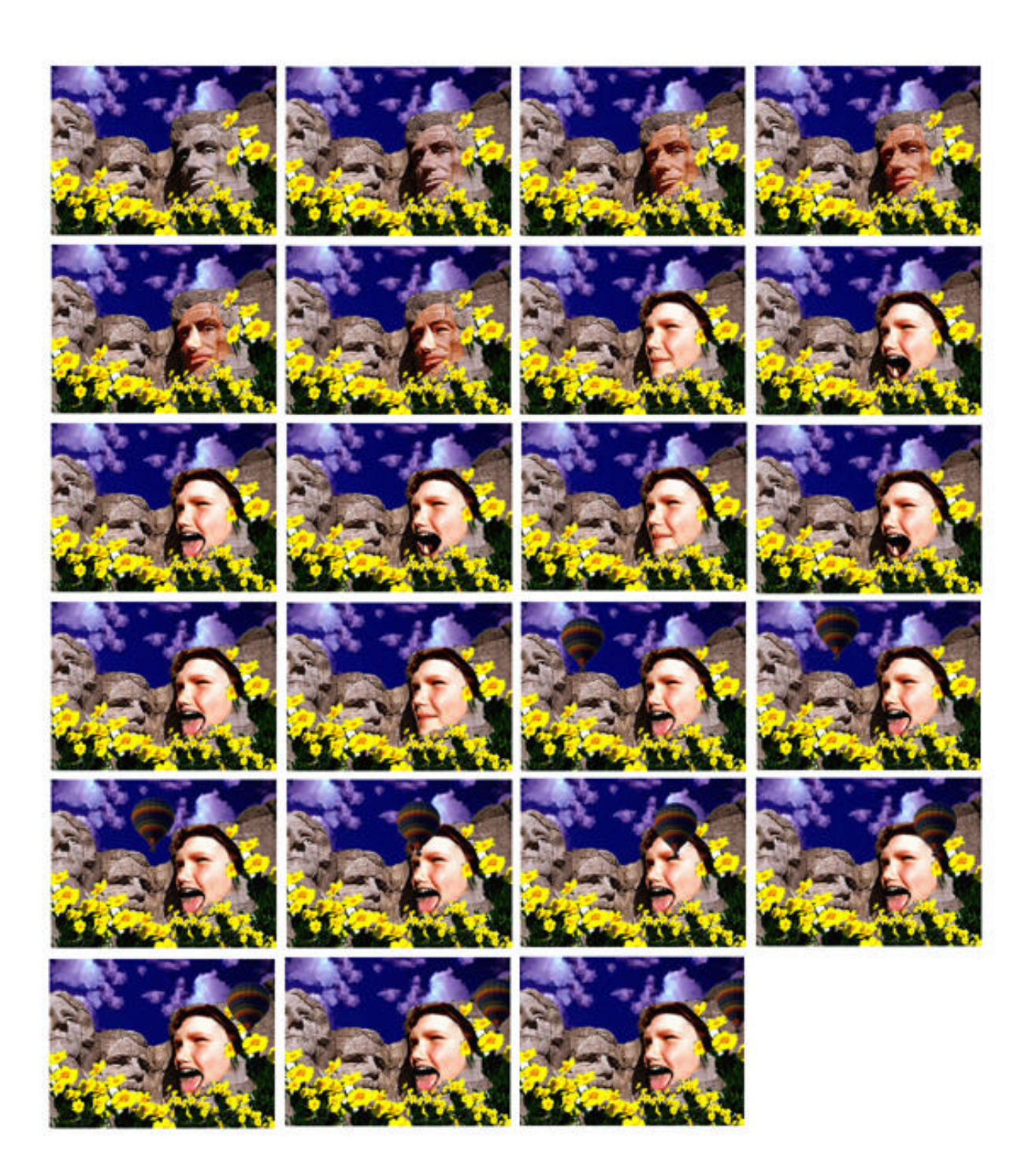

**Abbildung 41**: Bildserien zur Animation im dritten Kursteil (Schülerin F)

Während der ganzen Durchführung des Projekts beschäftigten sich die teilnehmenden Schüler sehr ernst mit der Gestaltung der Computeranimationen (siehe Abb. 42). Die von den Schülern gestalteten Animationen wurden nach der Unterrichtsdurchführung in verschiedenen Formen in der Schule ausgestellt. Die Ausstellung wurde folgendermaßen präsentiert:

Zunächst wurden die allgemeinen Kenntnisse über Computeranimation und Montage in gedruckter Form vermittelt. Poster enthielten Antworten auf Fragen, was Animation, Computeranimation und Montage ist, wie man Bewegung gestalten kann, wie man die Bilder miteinander montieren kann etc. Die Einzelbilder der Animationen wurden mit dem Farb-Laserdrucker ausgedruckt, seriell in einer Reihe wie Filmband aufgeklebt und dann an den Wänden aufgehängt. Neben diesen Bildserien jedes Kursteils wurden die Arbeitsvorgänge erklärt (siehe Abb. 43). Um die grundlegenden Kenntnisse und die weitere Möglichkeit zur Bewegungsdarstellung spielerisch zu vermitteln, wurden aus den kleineren gedruckten Einzelbildern Daumenkinos hergestellt und auf einem Tisch ausgelegt (siehe Abb. 44). Schüler und Besucher konnten auch die gestalteten Animationen mit einem Computer in einem nebenliegenden Klassenraum sehen und selbst ausprobieren (siehe Abb. 45). Lehrer, die Interesse an der Ausstellung hatten, kamen zu einem Rundgang mit ihren Schülern.

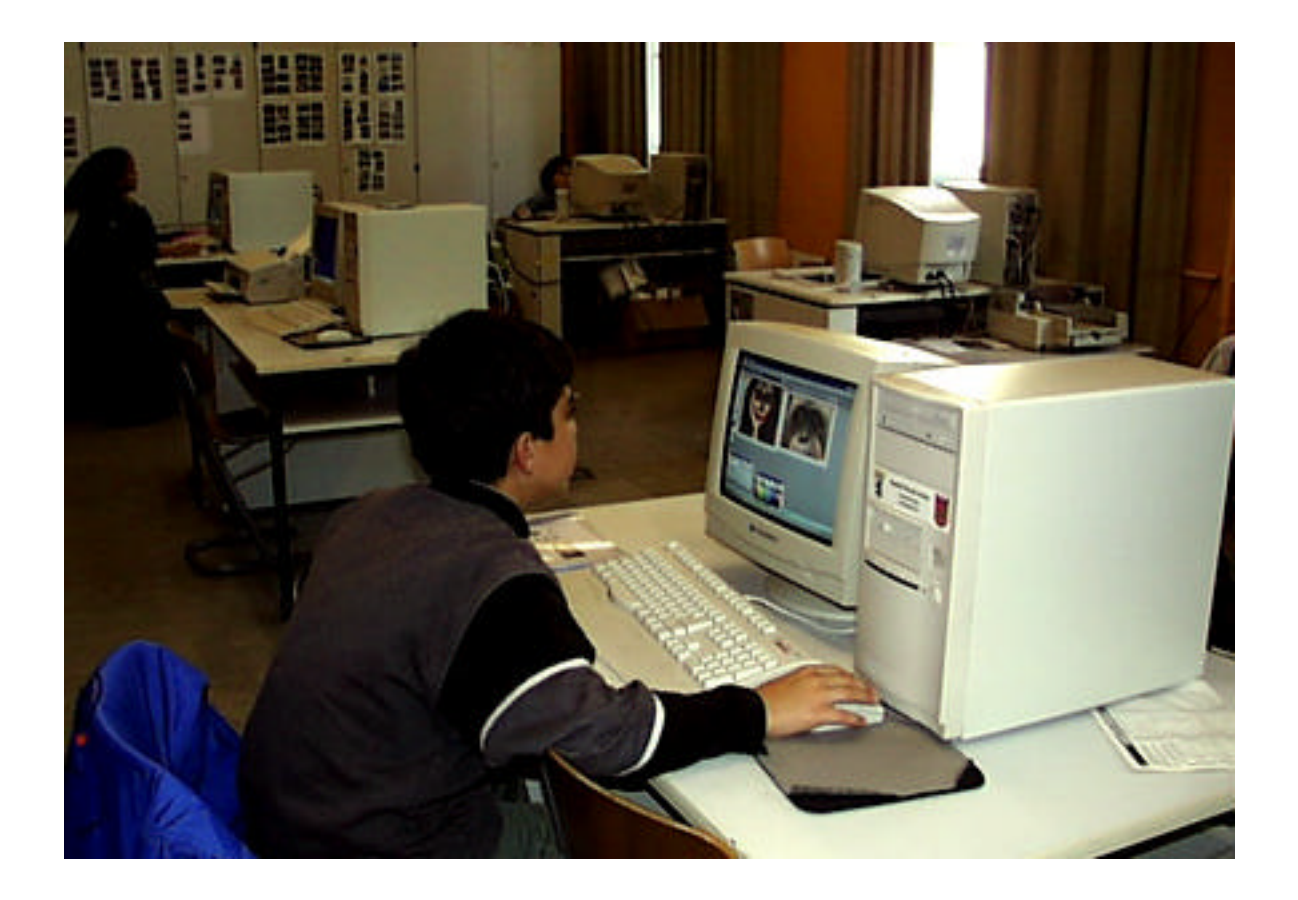

**Abbildung 42**: Arbeitsszene der Schüler

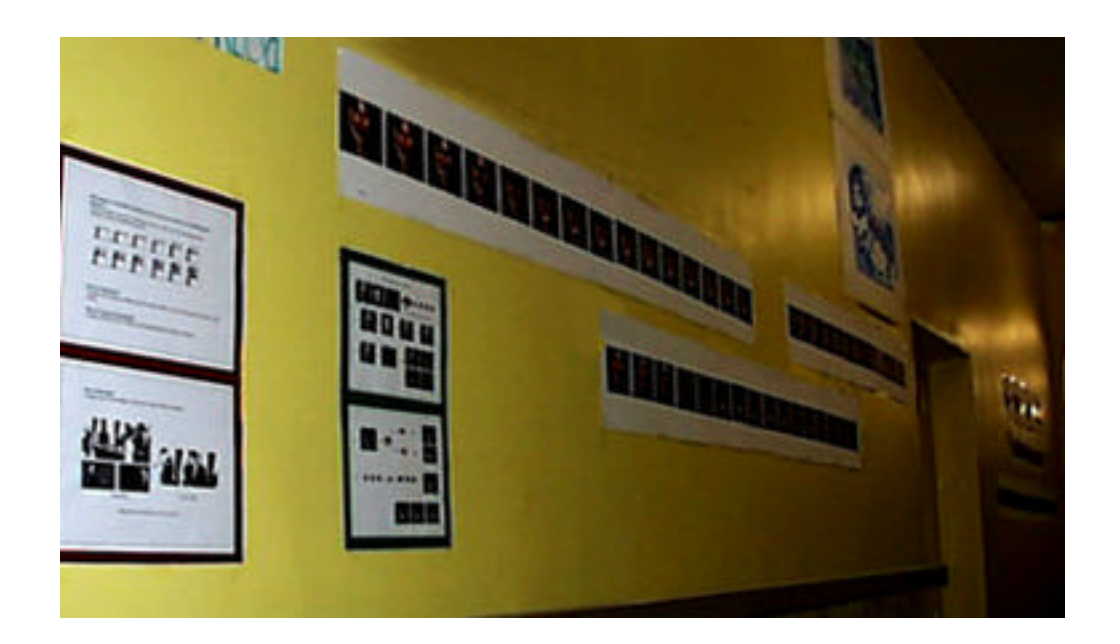

**Abbildung 43**: Die gedruckten Einzelbilder und Informationsmaterialien in der Ausstellung

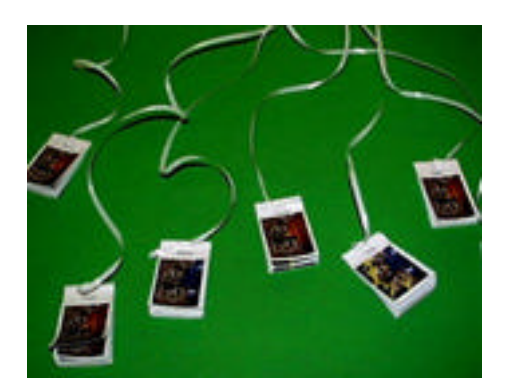

**Abbildung 44**: Daumenkinos in der Ausstellung

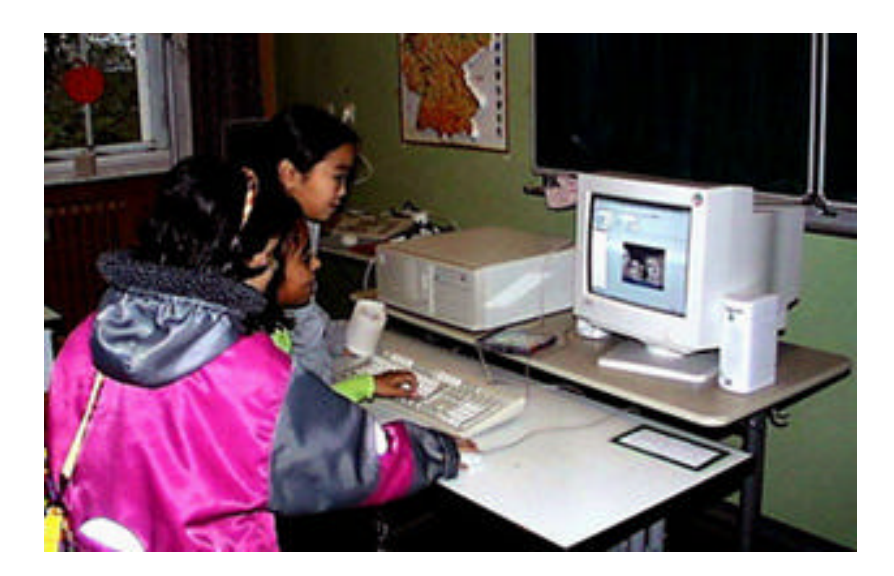

### **Abbildung 45**:

Probieren der Computeranimationen in der Ausstellung